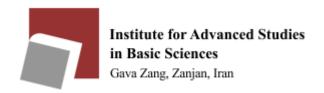

## Email Guide

Dear user, for using mail service, please read the items mentioned in this guide. The contents of this guide will help you avoid future problems. Ask your question by sending an email to f.saadati@iasbs.ac.ir

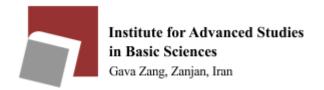

# Log in to the email

#### First choose a browser

Enter the link of the university email server <a href="https://mail.iasbs.ac.ir">https://mail.iasbs.ac.ir</a> in the address bar. In this case, the following window is displayed:

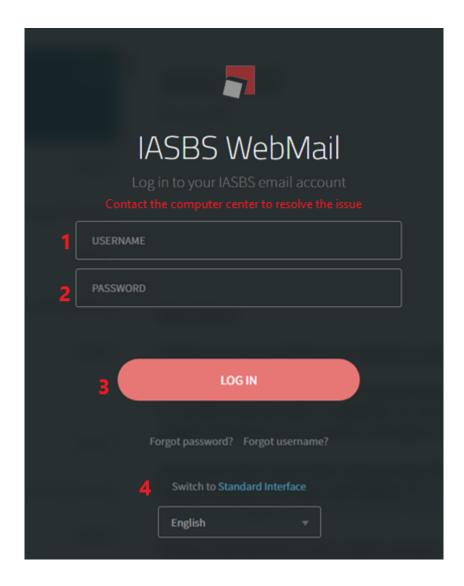

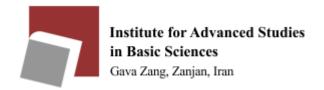

#### In above window:

- 1. Enter the username, for example: adrang
- 2. Enter the password
- 3. Login to email
- 4. Your current environment is in AJAX mode. If you want to see the classic environment, you can click on <a href="Switch Standard Interface">Switch Standard Interface</a>.

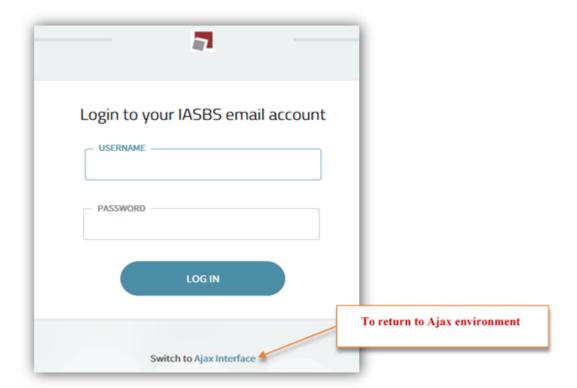

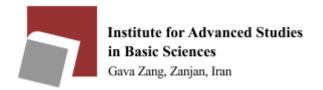

## **User interface**

After entering the user window, you will see the following environment.

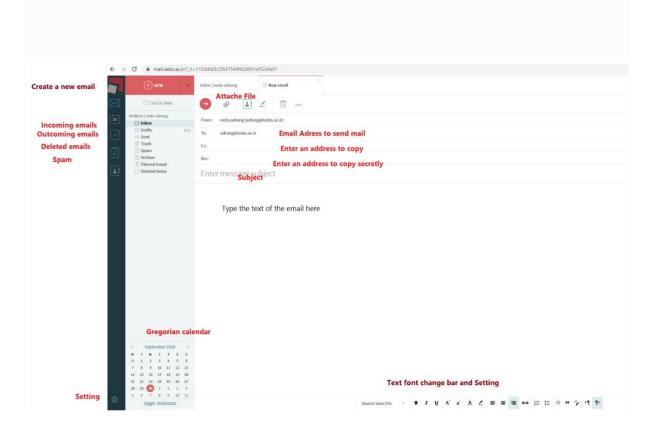

# **Email settings**

Click the Settings button in the lower left corner of the menu b Settings

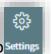

Then the following panel is displayed as shown, where you can see your email Capacity.

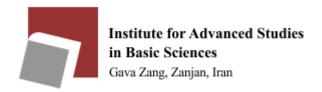

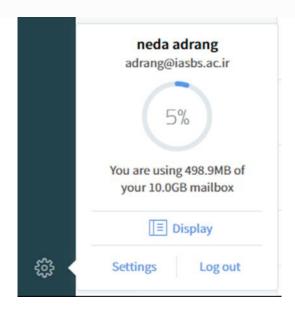

# **Display**

Choose this item to change Appearance of the panel. You can select one of these options.

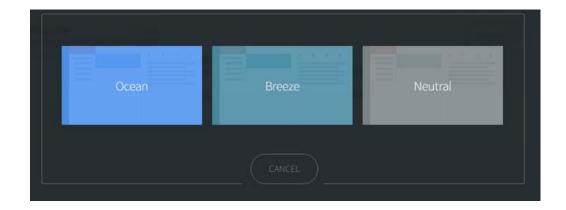

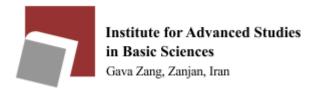

## **Setting**

Managing general settings and privatization of your mail.

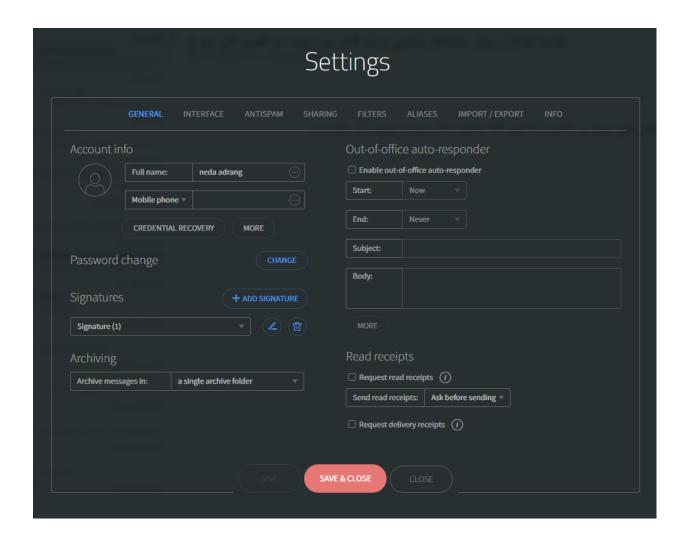

## Log out

To exit your account.

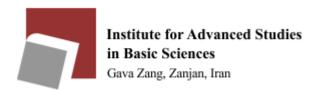

### Insert an image for the email server user icon

Choose "general option" in setting, you will see a circular icon according to the image shown in the figure below. Double-click on this icon.

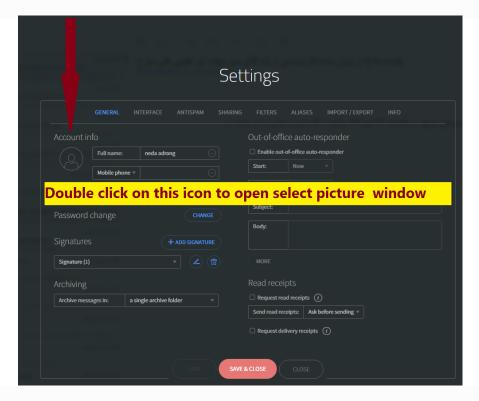

In the opened window, select the image path.

As you can see, the selected image appears instead of the default image.

Note: When inserting images, you need to adjust the dimensions of the image according to the box. Use paint, Photoshop or etc.

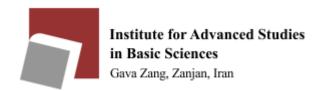

Note: The image extension must be JPG, PNG or GIF.

- ✓ Record security information to recover passwords and usernames
- The first method

In the Setting window on the General tab, select the Credential Recovery button as shown, answer and save the desired security question.

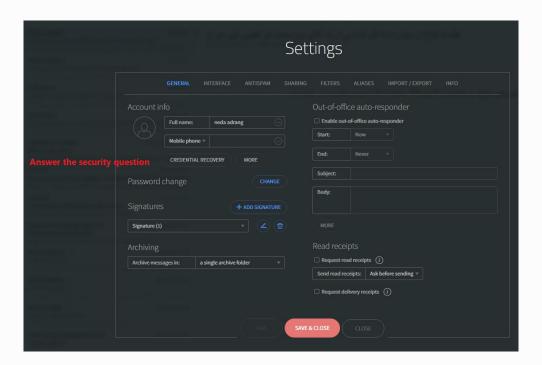

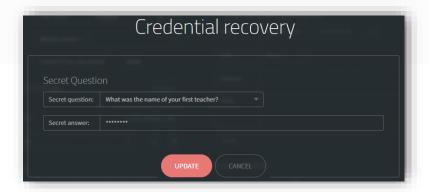

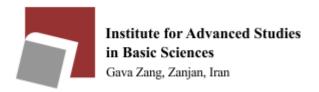

### > The second method

In the Setting window on the General tab, select the More button as shown.

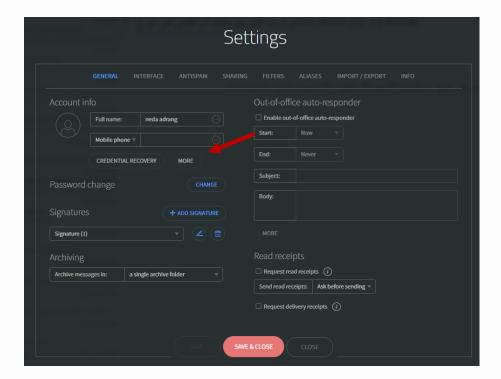

Complete and save the Personal Email section.

It should be noted that it is possible to complete other information about yourself in this section

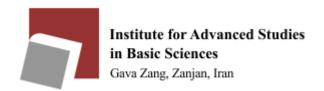

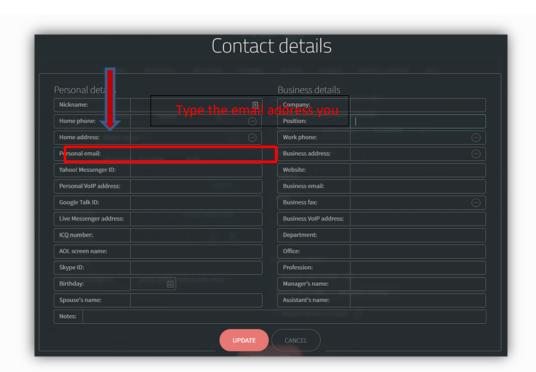

## **Attention:**

By registering this information, you can use both methods to recover your password or username on the email login page.

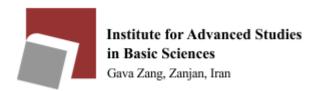

# **Change password**

Choose change in password change

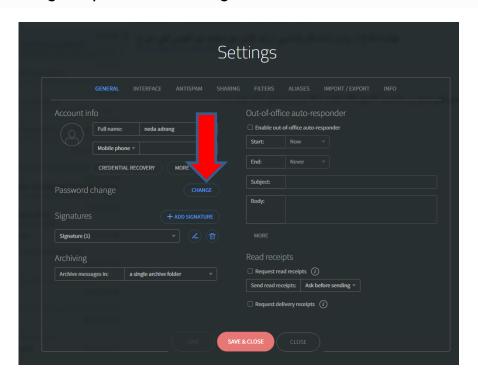

You can change your password according to the description on the figure .

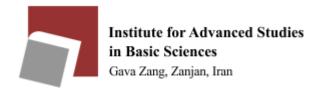

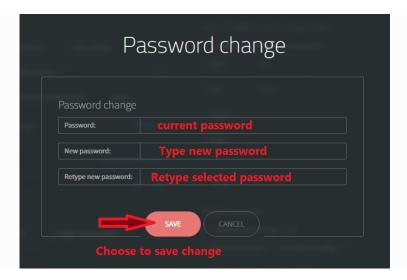

# Set digital signature at the bottom of the email

In the Setting window of the General section, click on the ADD Signature option to insert a new signature, and click on the pencil icon to edit the signature.

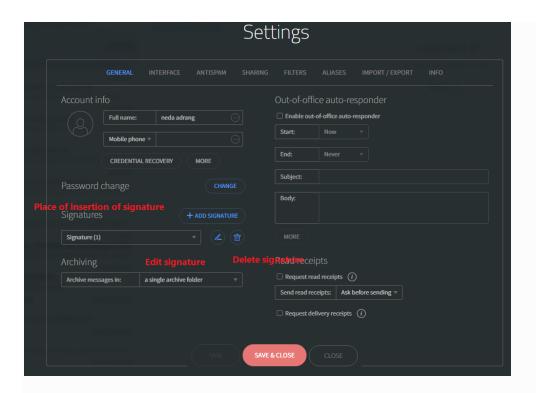

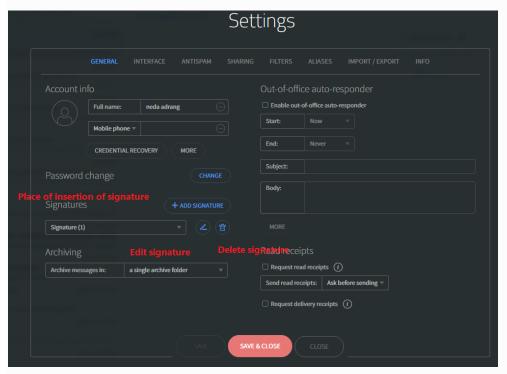

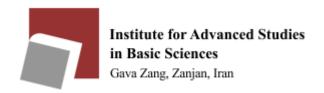

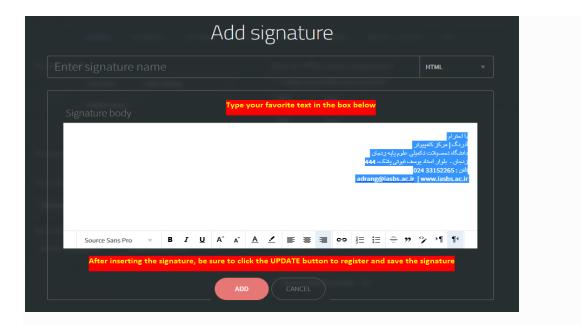

**INTERFACE** section

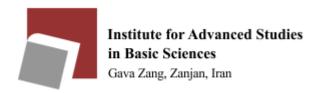

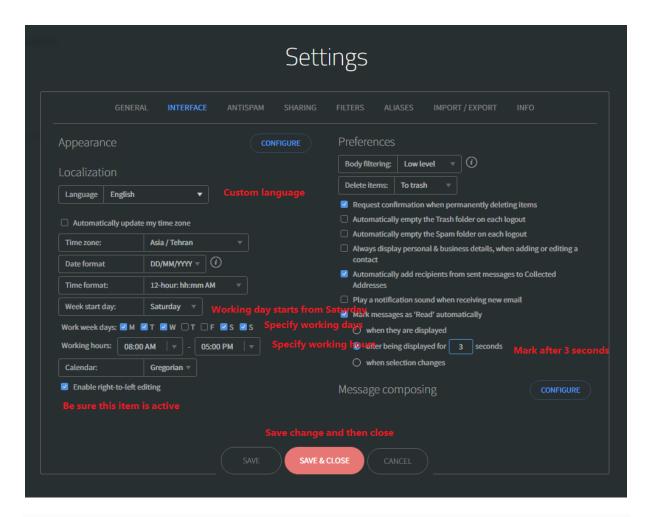

# Specify spam or blacklist emails

ANTISPAM tab in the box specified, you can place the emails that you do not want to be transferred to INBOX in the blacklist group.

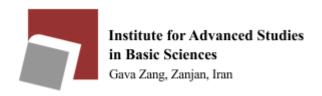

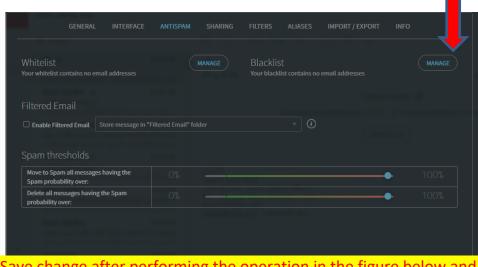

Save change after performing the operation in the figure below and close

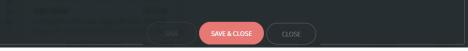

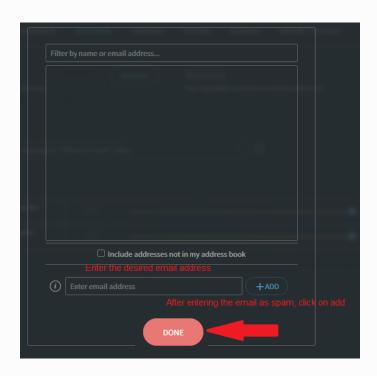

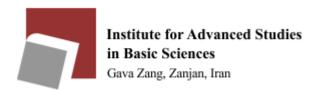

# Create a temporary email

Sometimes for download or copy a content, want you to enter mail address. If you have license from administer, you can use temporary email address. Do this by (Temporary Email)

By this, you prevent promotional emails attack. Click on Aliases.

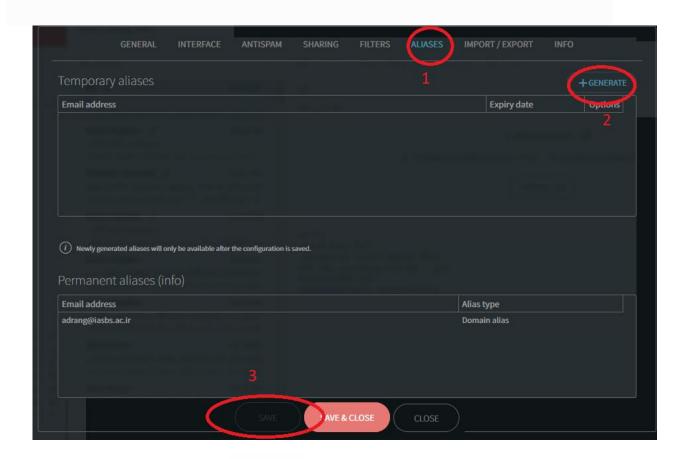

Be sure to save and clos

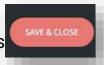

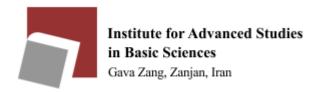

# Use shortcut key and view the occupied space (Used Quota)

How much space is in the inbox?

If you do not pay attention to the volume of your email and the volume of the email is full, then no email will be sent or received. Follow the path below to know the volume of your email.

In the Setting window at the top, click on the INFO option.

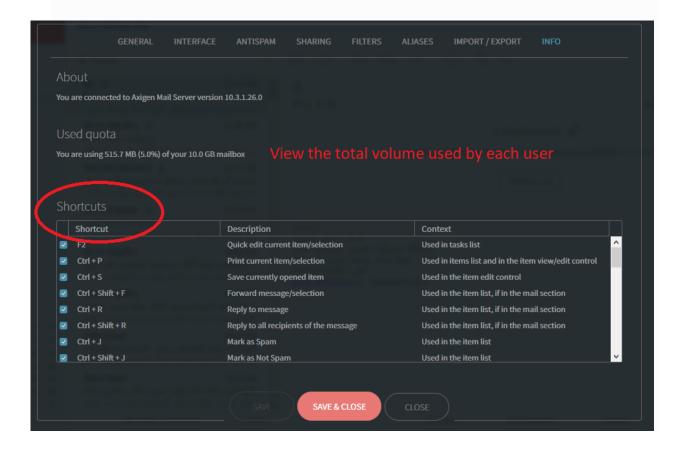

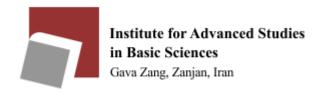

# **Delete spam folder**

As a perceptional user should delete the spam mail in spam folder.

Deleting this spam will prevent the use of space from being used up, which will cause problems in sending and receiving your emails in the future.

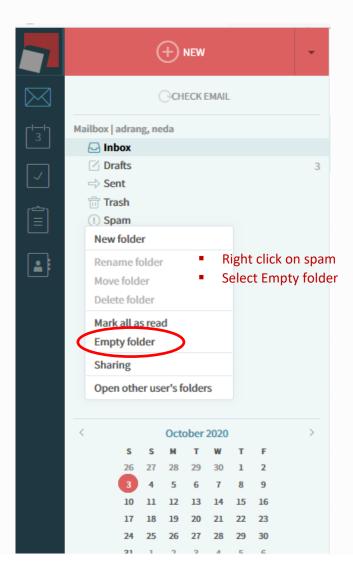

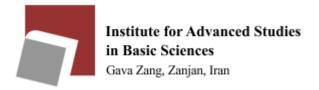

#### Create new folder

You can create new folders to categorize your emails and move your emails to these folders.

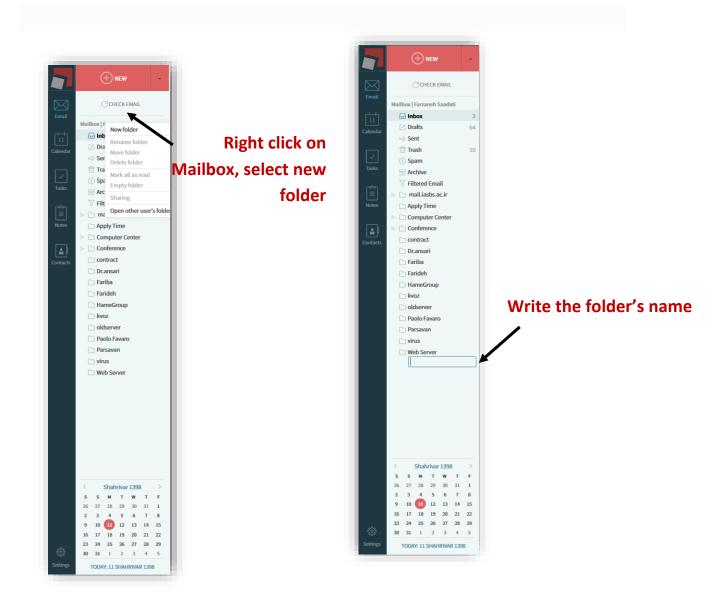

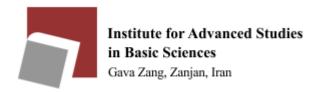

## **Create Mailing List**

If you need to correspond within a group, it is possible to create a mailing list, for which the relevant request must be announced to f.saadati@iasbs.ac.ir along with the desired email address.

## **Subscribe request**

- ✓ To become a member of the mailing list, each person must send an email to the address of the mailing list, for example <a href="mailto:IT98-subscribe@iasbs.ac.ir">IT98-subscribe@iasbs.ac.ir</a>:
- ✓ It is better for the applicant to join the mailing list to enter his / her name and surname in the email sent in the subject field.

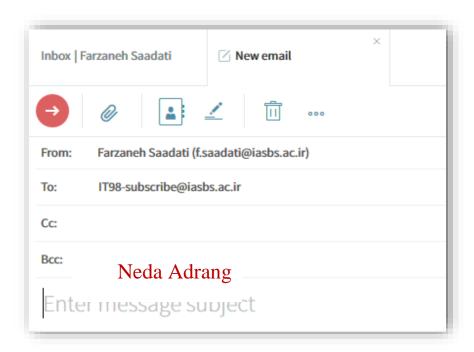

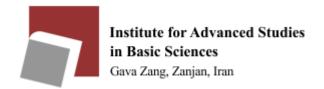

### **Attention:**

The mailing list manager must log in to the mailing list from the standard interface to confirm membership applications!

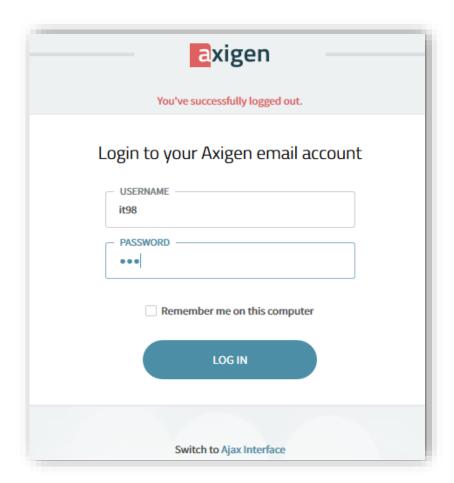

The membership application is then approved by the administrator according to the following steps:

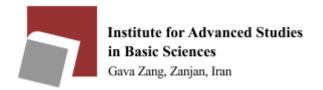

# **Membership confirmation step**

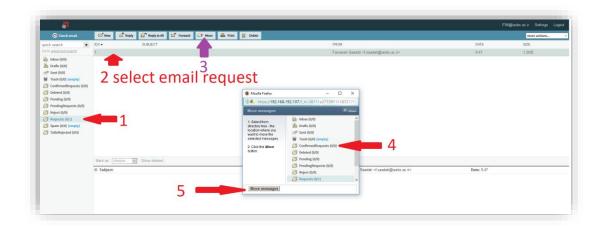

How to send an email is as follows:

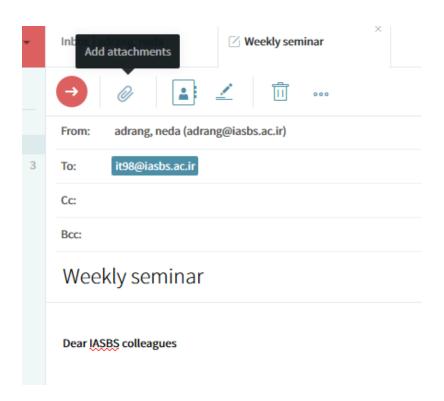

## **Unsubscribe**

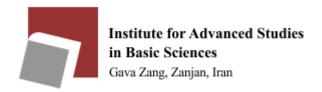

To unsubscribe from a mailing list, you must do the following:

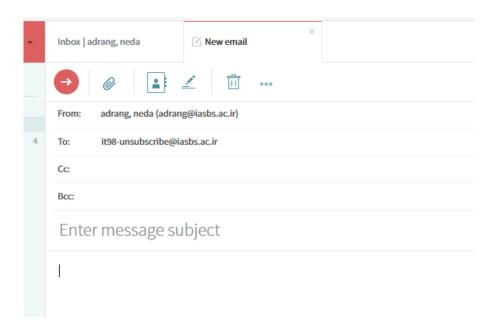

After submitting the application, the cancellation of the membership must be approved by the admin, as in the application process.